### **Invullen van Wij ouders / Ik leiding**

- Ga naar de leukste website [https://chiro-vorselaar.be](https://chiro-vorselaar.be/)
- In de menu bovenaan klik op "[Inloggen](https://chiro-vorselaar.be/user/login/)"

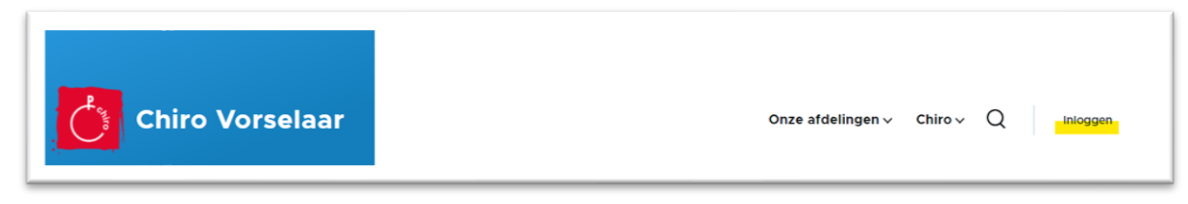

Tabblad 'Inloggen' is geselecteerd.

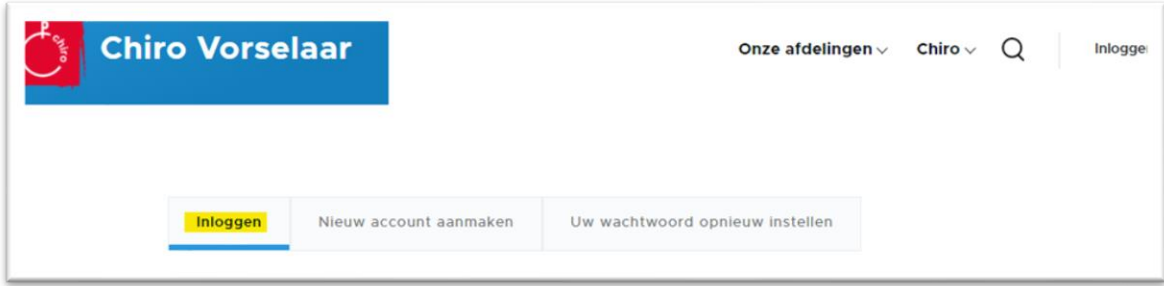

- Geef je gebruikersnaam en het eerder gekozen wachtwoord in.
- Vul nog even het antwoord op de anti-spam vraag in (CAPTCHA) en klik op "Inloggen"

### **Eens ingelogd.**

- In de menu bovenaan ga met de muisaanwijzer boven "Ledenadministratie" staan. Het submenu schuift open, ga naar "[Wij ouders](https://chiro-vorselaar.be/info_ouders)" en klik hierop om te starten.

## Wij ouders / Ik leiding: Deel 1 = Mijzelf (informatie van de ouders)

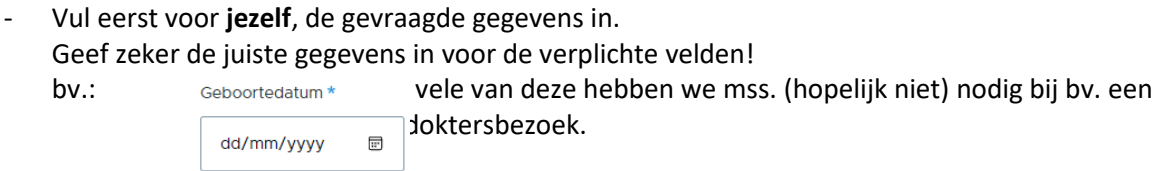

- **Belangrijk:**

Tenzij u dit formulier invult als medewerker binnen chiro-Vorselaar (leiding, kookploeg, … ), kiest u bij "Ik vul dit formulier in voor"

de optie "als ouder(s) voor één of meerdere kinderen".

Ik vul dit formulier in voor \* als ouder(s) voor één of meerdere kinderen

Klik "Volgend" om verder te gaan.

# Wij ouders / Ik leiding: Deel 2 = Mijn Partner

- Optioneel kan je hier de gegevens van je partner (een tweede ouder) ingeven.
	- o Deze gegevens laten toe, dat we de opgegeven informatie, ook koppelen aan een tweede ouder-account. Zo kunnen beide ouders hun kinderen beheren.
	- o Hier kan je ook een tweede verblijfplaats voor je kinderen opgeven.
	- o En extra informatie om de ouders te contacteren.
- Vul de gevraagde informatie in
- klik op volgend

## Let op:

- Na het ingeven aanpassen van je gegevens, moet je elk jaar opnieuw, aanduiden wie er lid is bij Chiro Vorselaar. Dit kan in de tweede stap [Mijn kinderen](https://chiro-vorselaar.be/Ledenadministratie/voegtoe_selecteer_kind) – Lid maken

## Tip:

- Je kan je gegevens en die van je partner, je kinderen steeds wijzigen en/of aanvullen door terug te keren naar deze pagina.